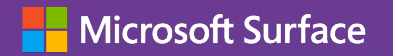

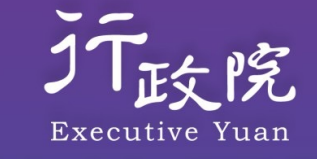

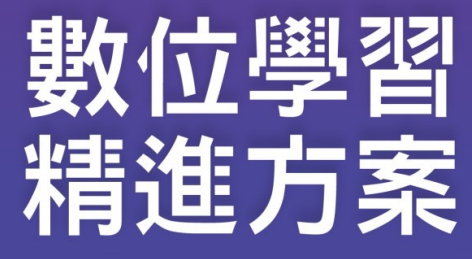

**MS Intune 行動裝置管理平台初階操作 2023.6.7**

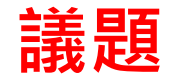

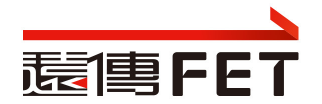

- 帳號說明
- 權限說明
- 群組成員管理作業注意事項
- 裝置管理注意事項
- 應用程式作業注意事項
- Windows 裝置設定作業注意事項
- 實作練習: 建立裝置群組, 納入手邊裝置. 派送App
- $Q/A$

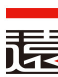

# **MDM-intune 管理介面**

- Intune for Education
	- Intune 教育版. 為學生和教師簡化設定並管理裝置
	- https://intuneeducation.portal.azure.com
- Intune for Enterprise
	- full Intune experience
	- https://endpoint.microsoft.com
- 使用學校管理員帳號登入intune管理介面
	- 管理學校範圍的裝置管理及App派送...

 $\overline{\phantom{a}}$ 

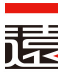

# **帳號說明**

- **帳號依據各縣市學校的縮寫做命名**
- 管理者帳號
	- 學校縮寫+ADM
	- (市立油廠國小, 學校代碼: 543609, 學校縮寫: SORPS, SG3平板 543609 )
	- SORPSADM@o365kh.onmicrosoft.com
- 裝置帳號
	- 學校縮寫+001~xxx ( Surface Go 專用, 裝置帳號 )
	- **SORPS001@o365kh.onmicrosoft.com | 12345678**

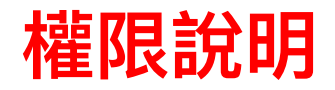

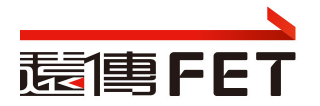

學校管理者帳號

## – **具備 School Administrator 角色, 管理所在學校範圍內的裝置**

- School Administrators can manage apps and settings for their groups. They can take remote actions on devices, including remotely locking them, restarting them, and retiring them from management.
- 基於教育部提供之六階層功能要求,如下圖;主要的是部署軟體、派送軟 體、更新軟體、清除個資、查看載具資訊、設備派送狀查詢、Wi-Fi政策 派送,教育部文字上要求的上述功能 School Administrators角色皆包含 其中
- 擁有本機管理員的權限
- 裝置帳號
	- 賦予M365 A1 授權.
	- 登入使用平板, 可離線使用office, 使用Minecraft, Teams…

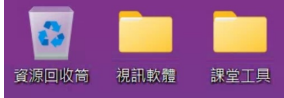

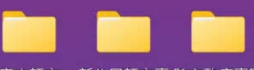

客家語文 新住民語文專 縣市政府專區

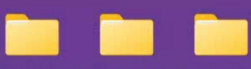

原住民族語文 跨階段英語文 縣市學校專區

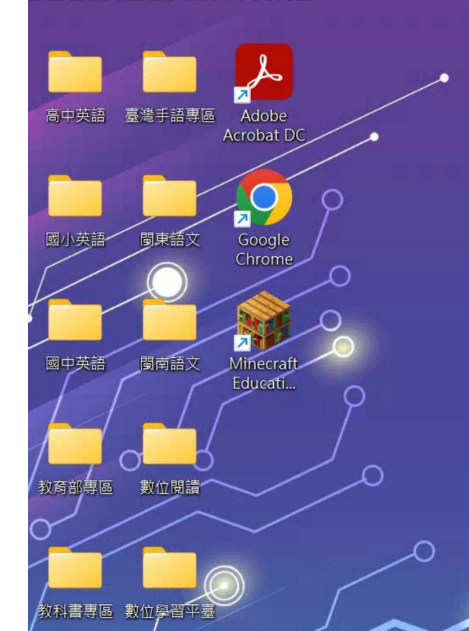

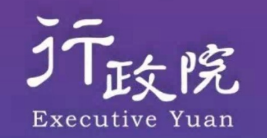

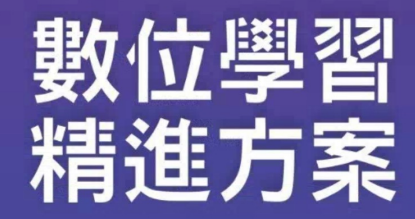

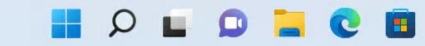

 $\sim$   $\circ$ 

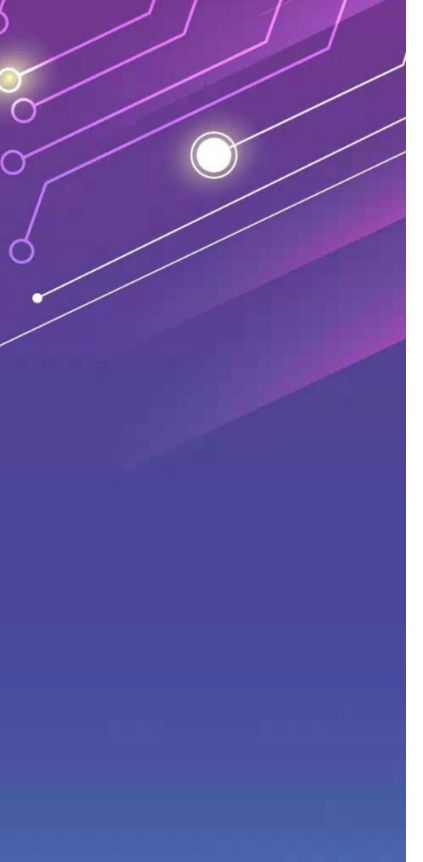

 $\land$  中  $\textcircled{\tiny\textcircled{\tiny\textcircled{\tiny\textcircled{\tiny\textcircled{\tiny\textcircled{\tiny\textcircled{\tiny\textcircled{\tiny\textcircled{\tiny\textcircled{\tiny\textcircled{\tiny\textcircled{\tiny\sf{F}}}}}}}}}}$   $\textcircled{\tiny\textcircled{\tiny\textcircled{\tiny\textcircled{\tiny\textcircled{\tiny\textcircled{\tiny\sf{F}}}}}}$ 

 $\subset$ 

 $\alpha$ 

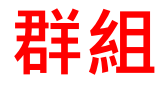

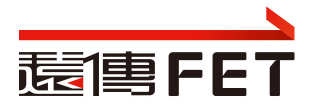

#### 群組  $\ldots$

+ 建立群組

#### 系統管理

- ▽ 系統管理員
	- $\times$  教育部
		- $\vee$  輔導團
			- > Android屏東縣教育處
			- ▽ Windows屏東縣教育處
				- ▽ 屏東研考處

666666-iPad

666666-SG3

666666-靜態裝置

屏東研考處學生使用者群組

- > 私立崇華國小
- > 縣立中正國中
- 屏東研考處
	- ✔ 學校管理者的管理範圍
	- ✔ 請勿刪除以下群組, 若需分組管理, 請建子群組

### • 666666-iPad:

- ✔ iPad 裝置群組
- ✔ 所有的iPad裝置放在這裡,不要異動
- 666666-SG3
	- ✔ SG3 裝置群組
	- ✔ 所有的SG3裝置放在這裡,不要異
- 666666-靜態裝置
	- $\checkmark$  Sample, 無用
- 屏東研考處學生使用者群組
	- ✔ 裝置帳號群組
	- ü 收容裝置帳號. 不要異動

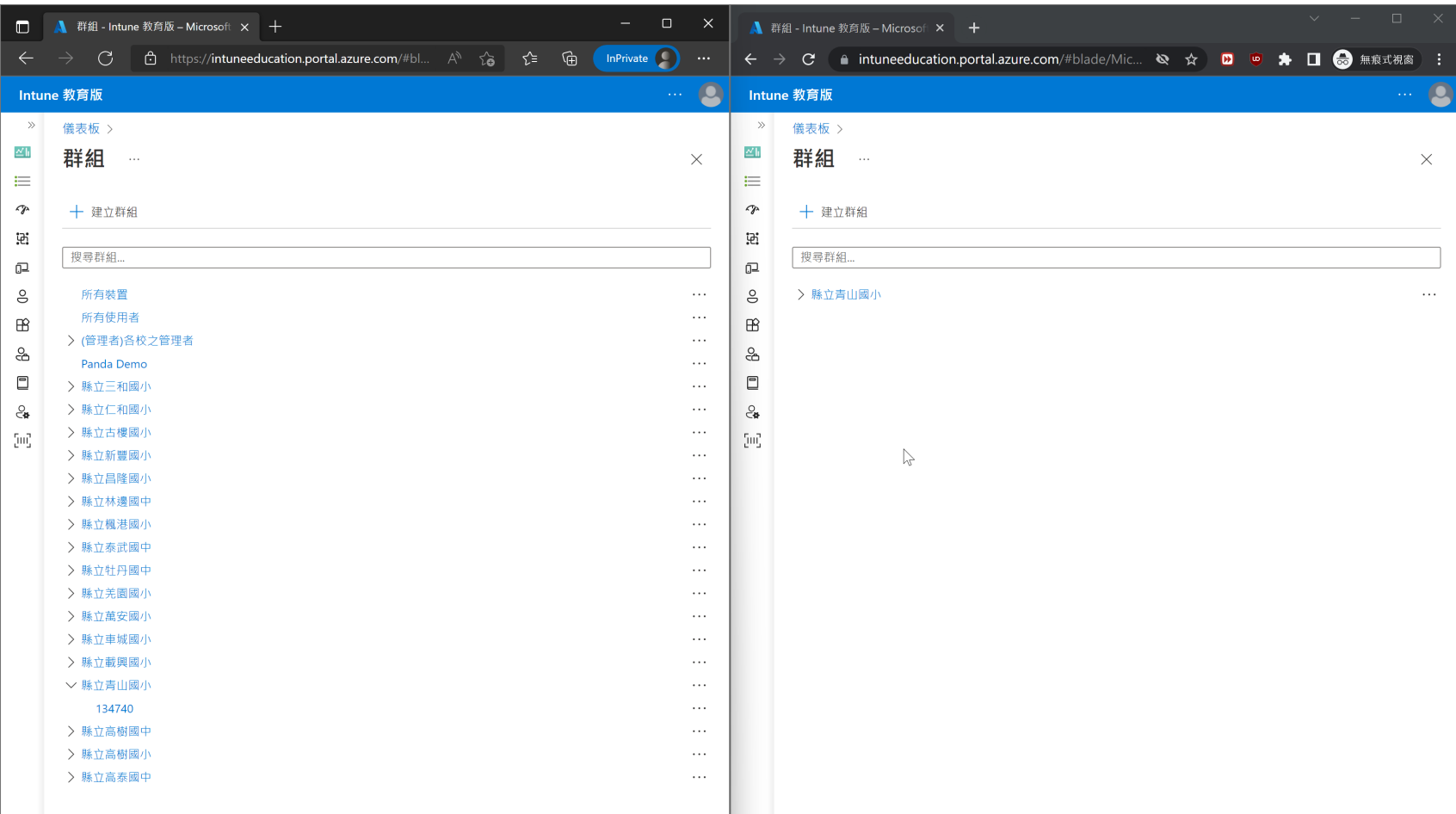

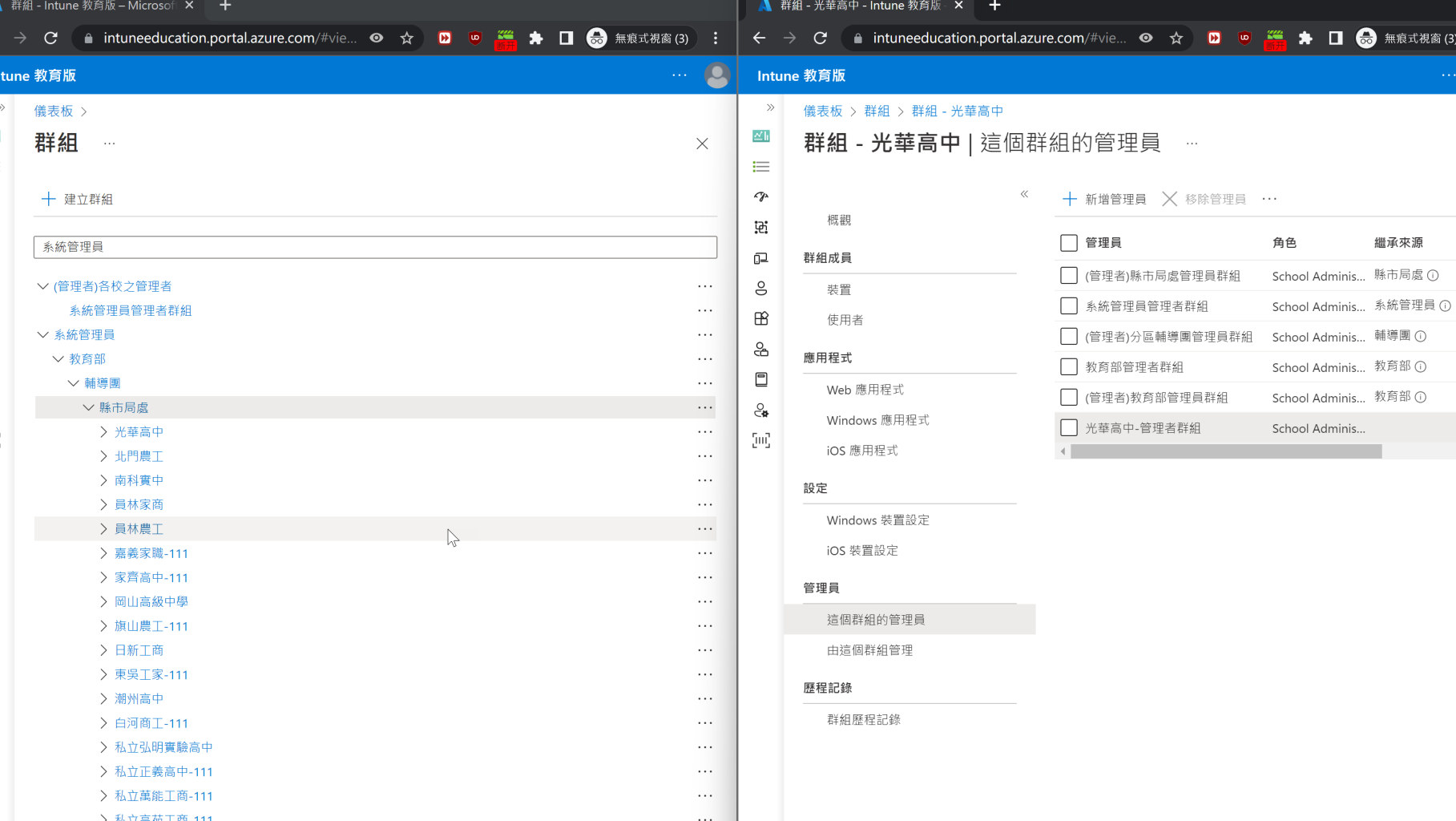

# **群組成員管理作業注意事項**

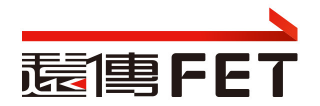

#### 儀表板 > 群組 > 群組 - 屏東研考處

### 群組 - 屏東研考處 | Windows 裝置設定

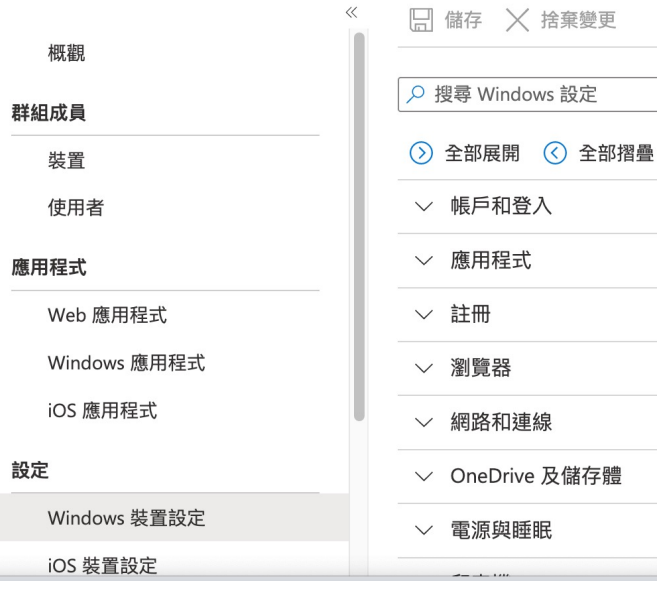

- 避免在學校群組, 加入裝置. 若有分組管理需 求, 請建子群組
- 請留意操作對像: Windows or iOS
- Windows裝置設定的調整, 儲存後建立 群組 名稱+… 的組態設定檔

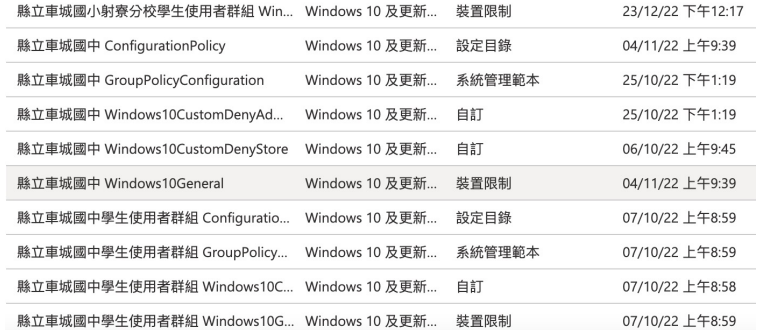

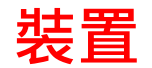

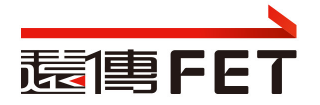

 $\Delta$  $\lambda$ 

## PLANREO0B33GTQ222433F | 屬性

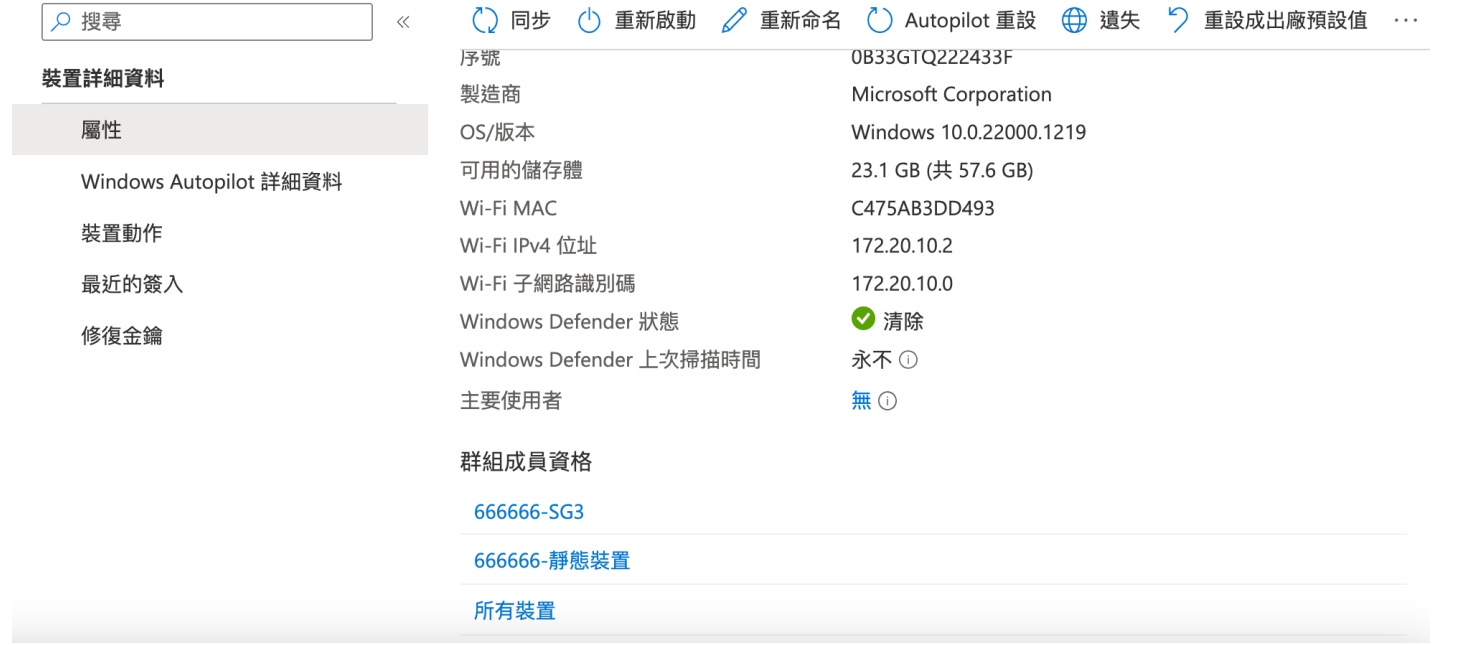

## **裝置管理注意事項**

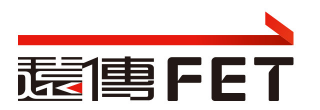

- 請勿點選"重設成出廠預設值", 裝置須重灌, 納管…
- 請勿點選 "Autopilot重設", 原已安裝的office, Minecraft 需重新 派送耗時
- 重新命名, 平板重開機後生效
- 重新啟動, 有問題時, 點選重新啟動, 看平板是否重開機
- 遺失. 裝置必須開機上網, 且裝置組態設定中, 開啟位置尋找功能

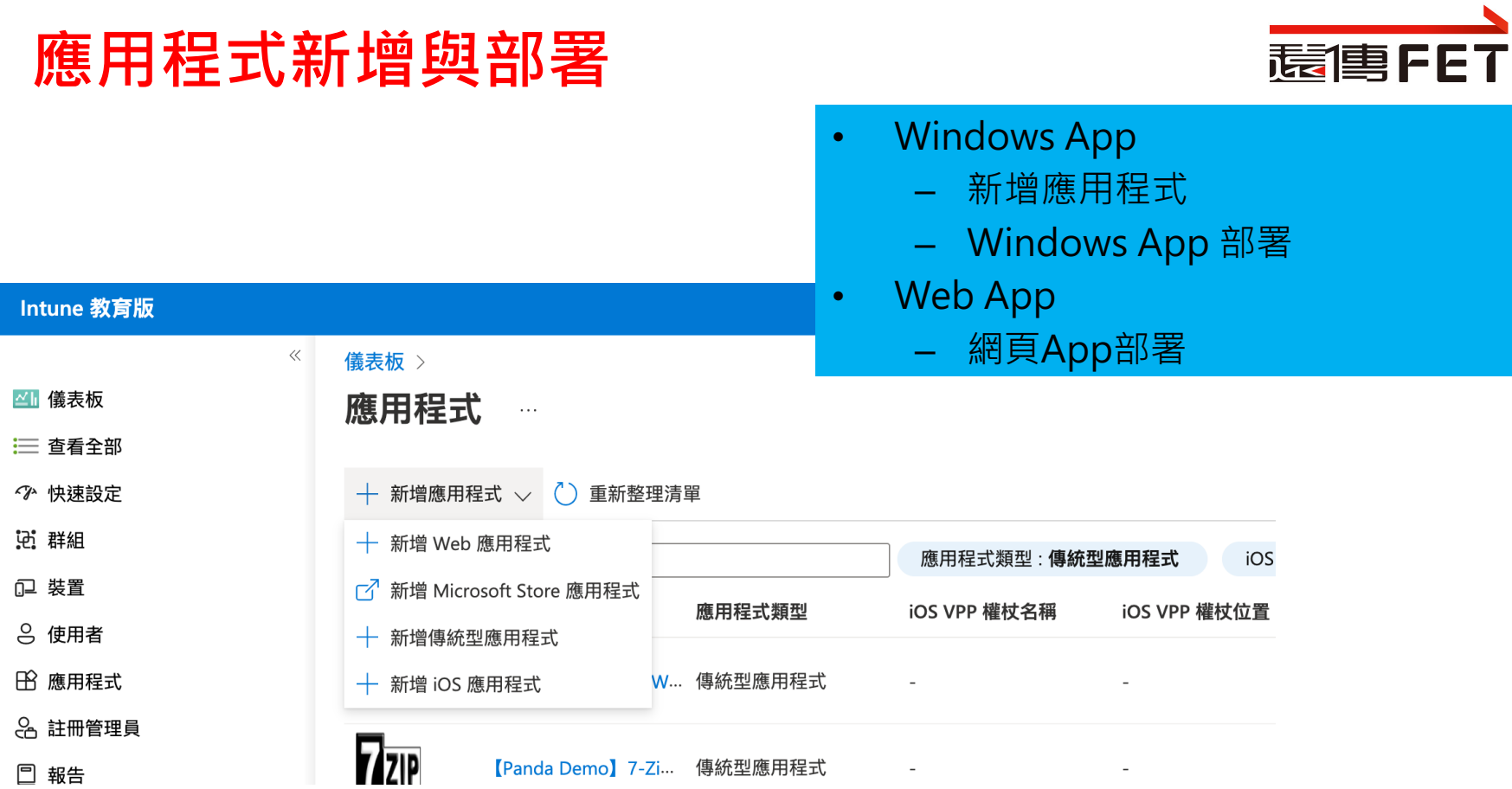

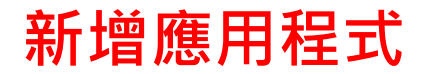

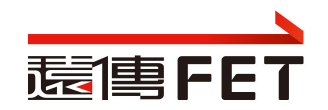

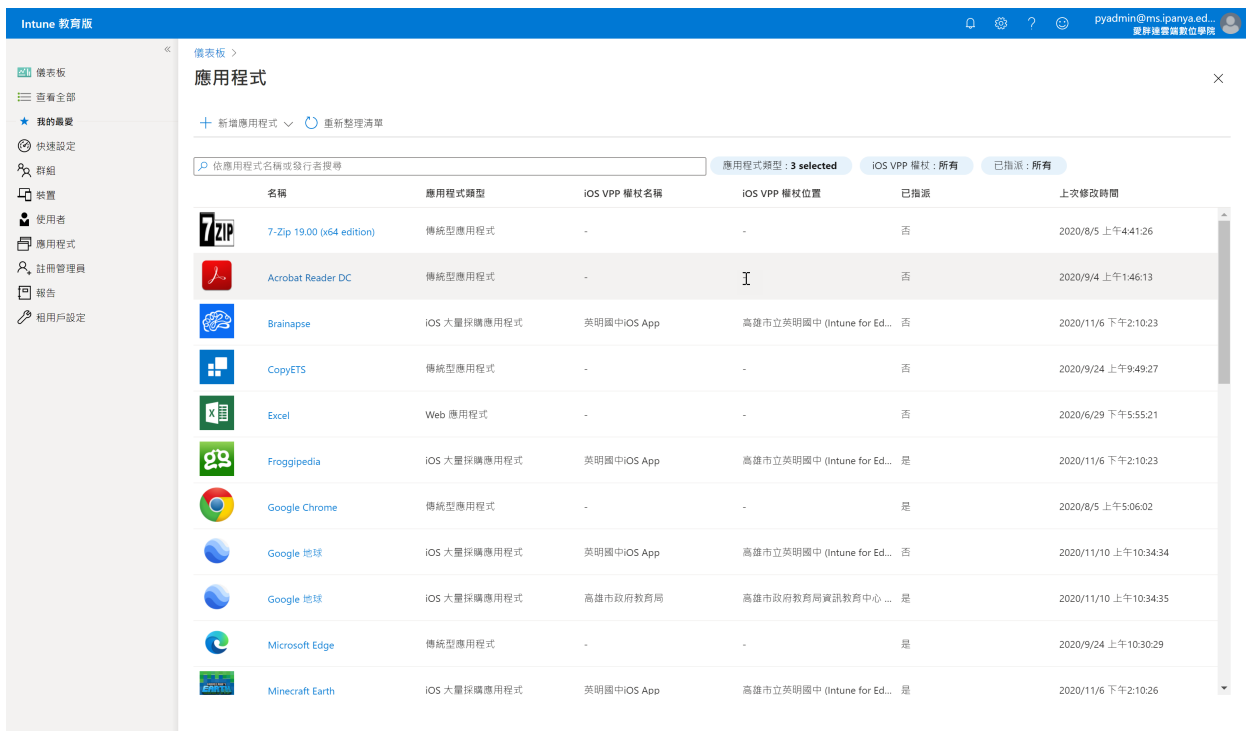

- 1

#### Intune 教育版

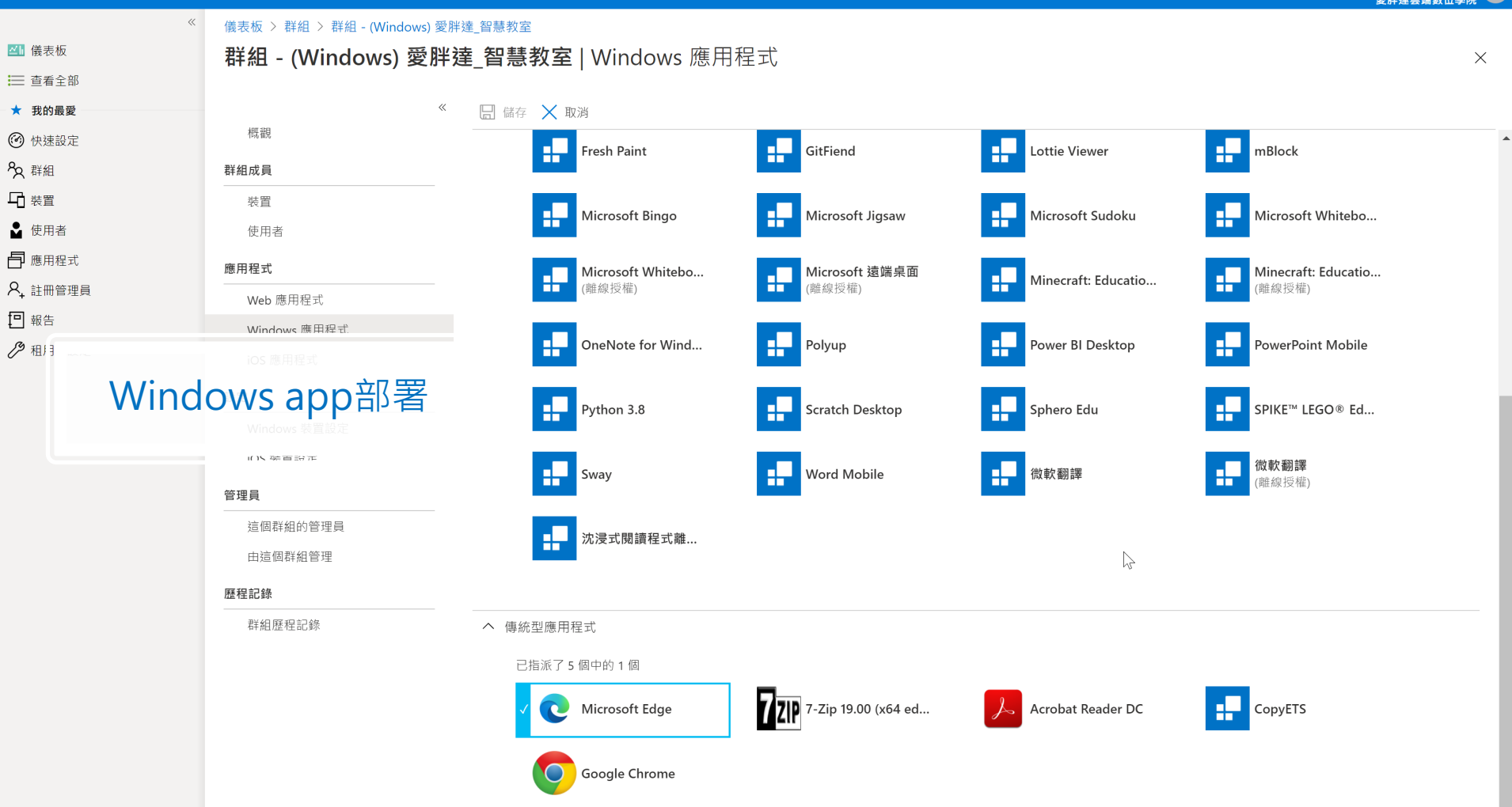

群組歷程記錄

 $\blacktriangleleft$ 

#### $\ll$ 儀表板 > 群組 > 群組 - (Windows) 愛胖達 智慧教室 四 儀表板 群組 - (Windows) 愛胖達\_智慧教室 | Web 應用程式  $\times$ 三 查看全部 □ 儲存 × 取消 ★ 我的最愛  $\ll$ 概觀 ◎ 快速設定 選擇 [編輯應用程式] 以指派 Web 應用程式 搜尋 Web 應用程式 2 群組 群組成員 □ 装置 装置 へ Web 應用程式 △ 使用者 使用者 已指派了16個中的0個 日 應用程式 應用程式 **X** Excel S<sup>S</sup> Sway A<sub>+</sub> 註冊管理員  $N \nightharpoonup$  OneNote P<sup>p</sup> PowerPoint Web 應用程式 日報告 Windows 應用程式 ◎ 租用戶設定 T<sup></sup>i Teams  $W \equiv$  Word ŦП ÷ 【全市】PaGamO 【台北市】台北酷...  $\frac{1}{100} \sum_{n=0}^{\infty} \frac{1}{100} \sum_{i=1}^{n} \frac{1}{100} \sum_{i=1}^{n} \frac{1}{100} \sum_{i=1}^{n} \frac{1}{100} \sum_{i=1}^{n} \frac{1}{100} \sum_{i=1}^{n} \frac{1}{100} \sum_{i=1}^{n} \frac{1}{100} \sum_{i=1}^{n} \frac{1}{100} \sum_{i=1}^{n} \frac{1}{100} \sum_{i=1}^{n} \frac{1}{100} \sum_{i=1}^{n} \frac{1}{100}$ 網頁 app部署 **【 】**【台北市】均一教... ŦГ ŦТ **まやすそ 【新北市】臺灣百...** 【台南市】台南市... 【台南市】布可星... **【 】【 新北市】親師生...** H **DE JAN DE SER** <u>ny</u> 【高雄市】E-game 【高雄市】達學堂 三十二 這個群組的管理員 由這個群組管理 歷程記錄

 $\triangleright$ 

## **應⽤程式作業注意事項**

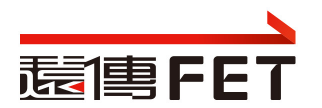

- Windows App 與 iOS App, 請勿選錯
- 將裝置或使用者帳戶以群組的概念來管理,便於套用要派送的應用程式及 設定
- Windows App 必須符合intune可派送的檔案規格且可靜默安裝
	- 使用有本機管理員權限帳號登入平板, 驗證可否安裝App
	- 在Intune for Enterprise更可針對 exe、bat、reg、URL、指令碼等 靜默程式協助派送部署
- 派送至裝置群組, 不要派送至其他群組, 避免混淆
- 派送的裝置群組, 請確認是否有子群組, 避免重複派送, 造成衝突
- Web App 派送成功後, 出現在開始功能表中, 非在桌面

### $17$

#### 儀表板 > 群組 > 群組 - 666666-SG3

### 群組 - 666666-SG3 | Windows 裝置設定

Windows裝置設定

### 概觀

群組成員

#### 裝置 使用者

#### 應用程式

Web 應用程式

Windows 應用程式

iOS 應用程式

#### 設定

Windows 裝置設定

iOS 裝置設定

#### 管理員

縣程記錄

這個群組的管理員

由這個群組管理

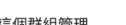

### ▽ 網路和連線 ▽ 電源與睡眠 ▽ 印表機 ▽ 安全性 ▽ 共用的裝置 ▽ 「進行測驗」設定檔

- 
- 

- 
- ▽ 使用者體驗

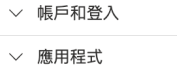

() 全部展開 (<) 全部摺疊

□ 儲存 × 捨棄變更 > 繼續繼承

- ▽ 註冊
- ▽ 瀏覽器
	-
- ▽ OneDrive 及儲存體
- 
- 
- 
- 
- 
- 
- 
- ▽ 更新和升級

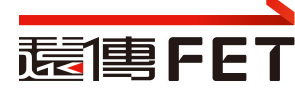

瀏覽器 設定首頁 網路和連線 WiFi 設定檔 安全性

## **Windows裝置設定-Windows更新**

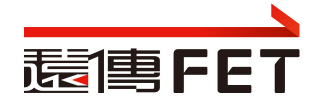

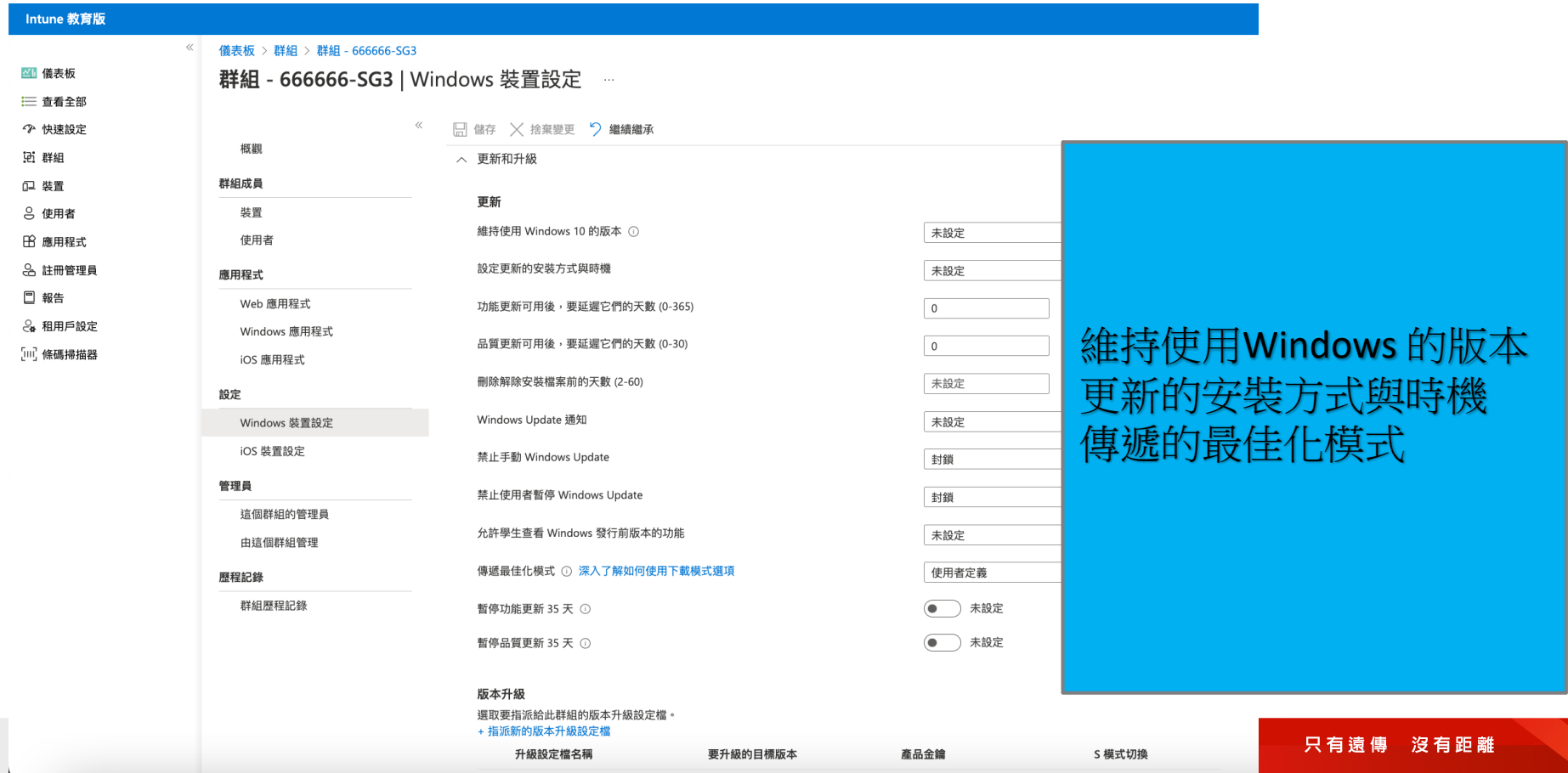

## **Windows裝置設定-使用者體驗**

儀表板 > 群組 > 群組 - 666666-SG3

#### **群組 - 666666-SG3 | Windows 裝置設定**  $\langle \cdots \rangle$

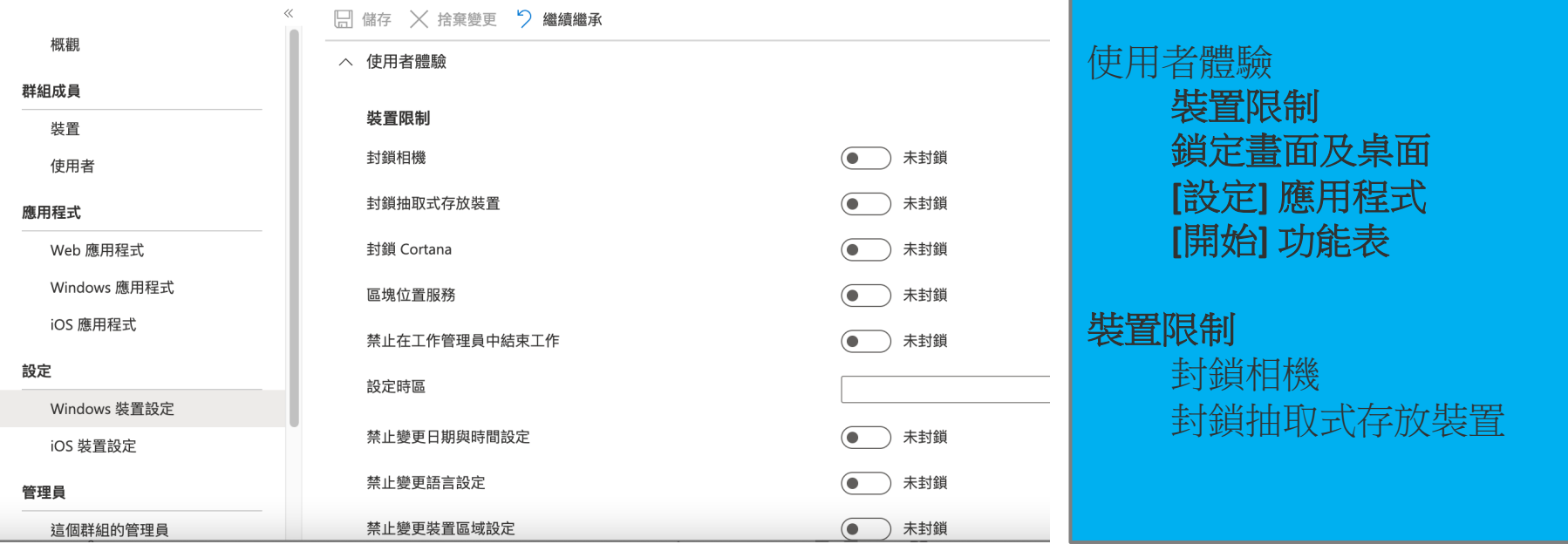

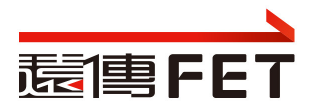

## **Windows 裝置設定作業注意事項**

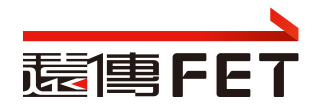

- 避免在裝置群組及使用者帳號群組都執行裝置設定
	- 若設定衝突. 易造成派送疑慮 ( ex: 裝置群組設定相機要關, 使用 者帳號群組要開 )
- 將多個原則指派給<mark>相同的使用者或裝置</mark>,如何知道套用了哪些設定
- 當應用程式保護原則彼此衝突時,哪一個套用至應用程式

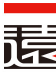

- **Microsoft Intune中裝置原則和設定檔的常見問題和解答**
- **裝置在指派原則、設定檔或應用程式之後,需要多久的時間才能取?** 
	- 如果裝置未在第一次涌知之後簽入以取得原則或設定檔, Intune 試三次
- **哪些動作會導致Intune立即將通知傳送至裝置?**
- 如果將多個原則指派給相同的使用者或裝置,如何知道套用了哪些記
	- 將兩個或多個原則指派給相同的使用者或裝置時,套用的設定會在個別 級進行:
		- 合規性原則設定的優先順序一律高於組態設定檔設定。
		- · 如果合規性政策是根據另一個合規性政策中的相同設定進行評估,則會套用」 的合規性政策設定。
		- 如果組態原則設定與另一個設定原則中的設定衝突,則會在Intune中顯示此衝 手動解決這些衝突

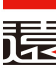

- **針對Microsoft Intune中的原則和設定檔進行疑難排解**
- [裝置]上次簽入:應該是最近的時間和日期。根據預設,Intune裝 隔 8 小時簽入一次。
	- 如果 上次簽入 時間超過 24 小時,則裝置可能有問題。 無法簽 置無法從Intune接收您的原則。
	- 在 Windows 裝置上,開啟 [**設定>帳戶>存取公司或學校]>** [選E 或 MDM 註冊 >**資訊**>**同步]**
- $[$  **裝置**]**原則狀態**: 擱置中: 裝置尚未簽入Intune以取得原則。 或者 已收到原則,但尚未向Intune回報狀態。

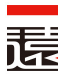

• 題目

**實作練習**

– 建立裝置群組, 納入手邊裝置. 派送App

- 步驟概要及提醒
	- 使用學校管理員帳號, 登入 https://intuneeducation.portal.azure.com
	-
	- 建立裝置群組: 子群組. 群組名稱prefix請用學校代碼, 或可辨識码
	- 選擇裝置成為成員: 注意只選自已學校的裝置( prefix 是 學校縮
	- 建立App: 注意是msi格式, 可靜默安裝者
	- 派送App: 注意派送對象, 避免衝突

 $\overline{\phantom{a}}$